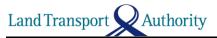

## **Steps to register your Phone's Bluetooth MAC Address**

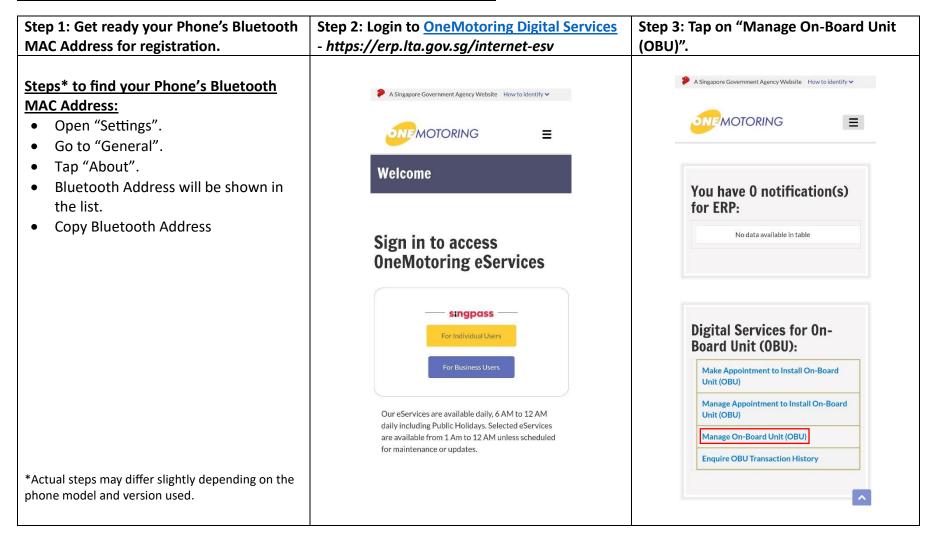

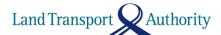

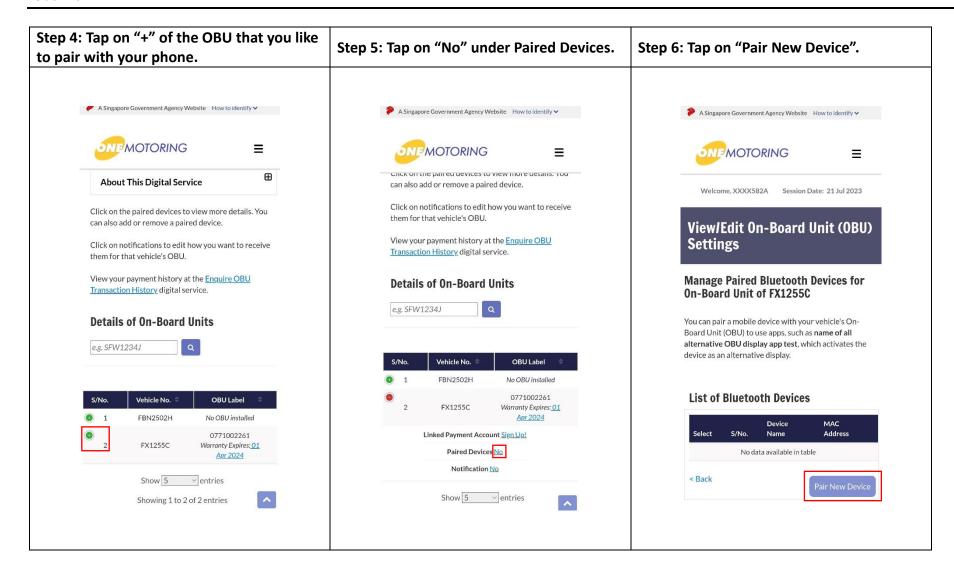

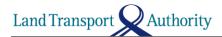

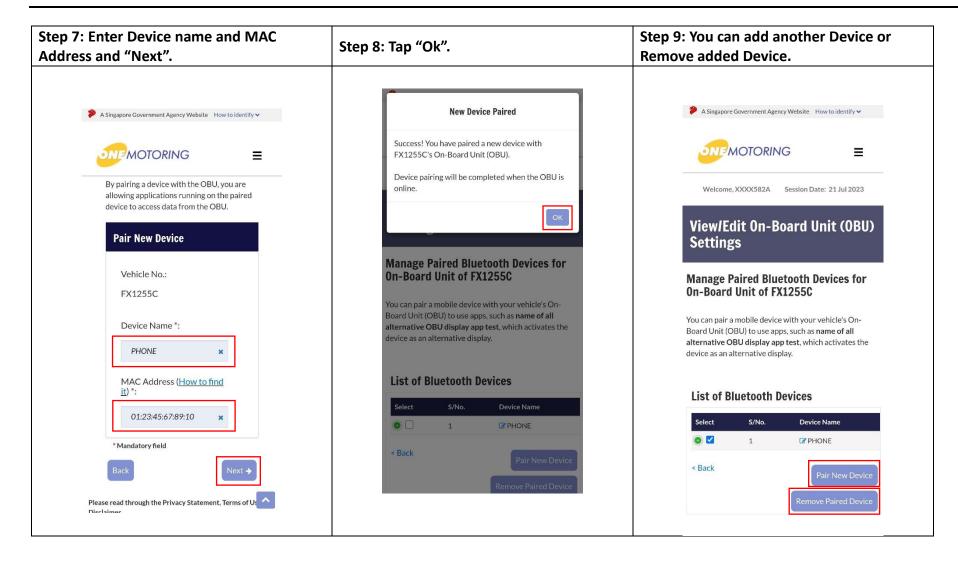

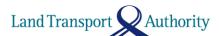

## Steps to pair your Phone with OBU using ERP 2.0 Mobile Application

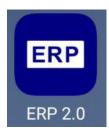

1. Launch "ERP 2.0" mobile application

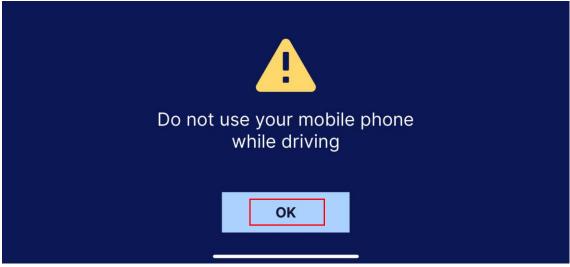

2. Acknowledge Caution message while driving

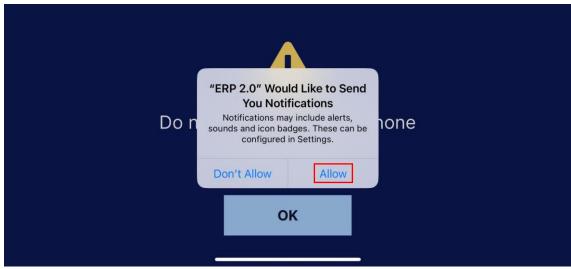

3. Allow "ERP 2.0" to send you Notifications

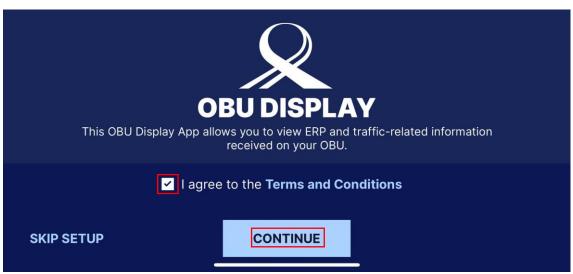

4. Agree to the Terms and Conditions to continue

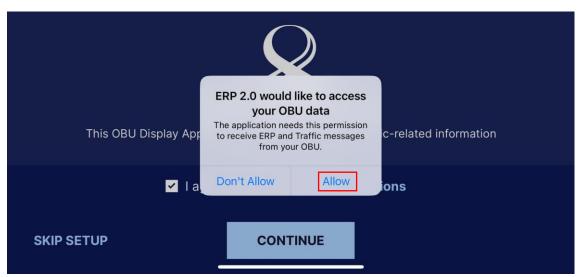

5. Allow "ERP 2.0" to access your OBU data

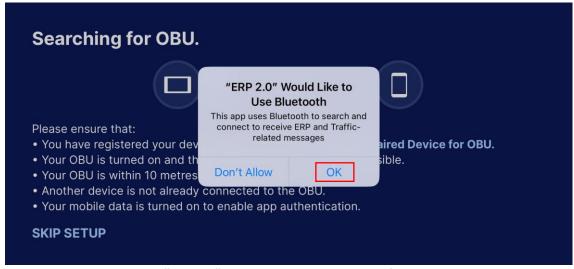

6. Allow "ERP 2.0" to use Bluetooth to search for your OBU

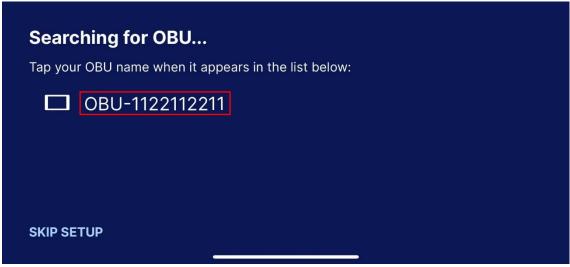

7. Tap on your OBU to pair

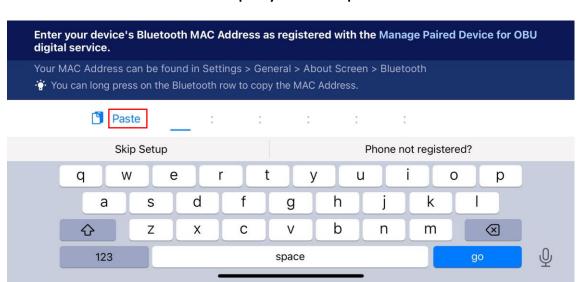

8. Copy and paste your registered Bluetooth MAC Address

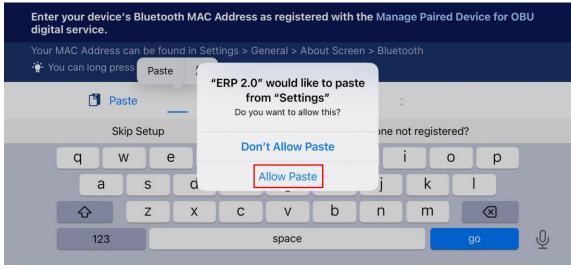

9. Allow Paste to pass Bluetooth MAC Address and go

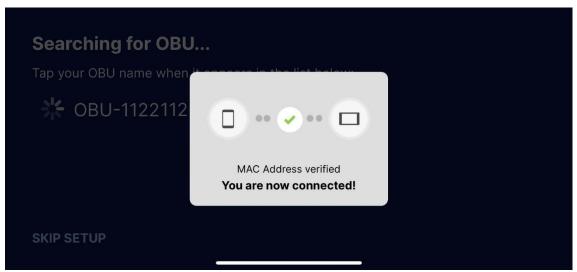

10. MAC Address verified and connected successfully

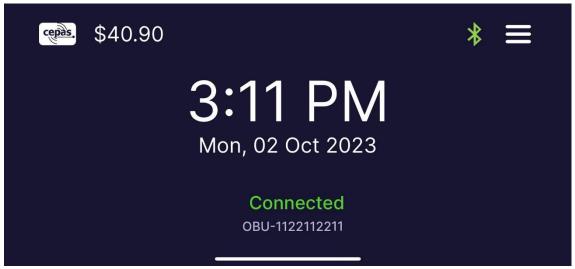

11. Ready to use